# analyze. trade. evolve.

# MotiveWave™ What's New in Version 6.1

©2019 MotiveWave<sup>™</sup> Software

# **Table of Contents**

| 1  |     | Intr | oduc   | tion                            | . 3 |
|----|-----|------|--------|---------------------------------|-----|
| 2  |     | Floa | ating  | Stations                        | . 4 |
|    | 2.: | 1    | Floa   | ting Stations                   | . 4 |
|    |     | 2.1. | 1      | Moving Stations                 | . 5 |
|    |     | 2.1. | 2      | Resizing Stations               | . 6 |
|    |     | 2.1. | 3      | Sticky Edges                    | . 6 |
|    |     | 2.1. | 4      | Resizing Snapped Stations       | . 7 |
|    |     | 2.1. | 5      | Minimizing Stations             | . 7 |
|    |     | 2.1. | 6      | Maxmizing Stations              | . 8 |
|    |     | 2.1. | 7      | Creating New Stations           | . 9 |
|    |     | 2.1. | 8      | Moving Panels Between Stations  | 12  |
|    |     | 2.1. | 9      | Closing/Removing Stations       | 13  |
|    | 2.2 | 2    | Man    | aging Floating Stations         | 13  |
|    |     | 2.2. | 1      | Tile Stations                   | 13  |
|    |     | 2.2. | 2      | Cascade Stations                | 14  |
|    |     | 2.2. | 3      | Station Sizes                   | 15  |
|    |     | 2.2. | 4      | Station Access                  | 16  |
|    |     | 2.2. | 5      | Grid Background                 | 16  |
| 3  |     | Unt  | itled  | Analyses                        | 18  |
|    | 3.: | 1    | Unti   | tled Analyses                   | 18  |
|    |     | 3.1. | 1      | Switching Chart Instrument      | 18  |
|    |     | 3.1. | 2      | Saving Untitled Analyses        | 19  |
| 4  |     | Ехр  | ort/l  | mport Pages                     | 21  |
|    | 4.: | 1    | Expo   | ort                             | 21  |
|    | 4.  | 2    | Impo   | ort                             | 21  |
|    | 4.3 | 3    | Auto   | o Export Pages                  | 22  |
| 5  |     | Dat  | а Ехр  | oort Groups                     | 23  |
| 6  |     | Sav  | e As l | Image Name                      | 26  |
| 7  |     | Stu  | dies.  |                                 | 27  |
|    | 7.  | 1    | DSS    | Bressert                        | 27  |
|    | 7.  | 2    | Rahı   | ul Mohinder Oscillator (RMO)    | 27  |
|    | 7.3 | 3    | Mov    | ring Average Ribbon (MA Ribbon) | 27  |
| 8  |     | Dep  | oth of | f Market (DOM)                  | 28  |
|    | 8.3 | 1    | Bid/   | Ask Scaling                     | 28  |
|    | 8.2 | 2    | Bid/   | Ask Column                      | 28  |
|    | 8.3 | 3    | Orde   | ers Column                      | 29  |
| 9  |     | NT   | Renk   | o Bars                          | 30  |
| 10 | )   | Oth  | er Er  | hancements                      | 31  |
|    | 10  | ).1  | Ell    | liott Wave Preferences          | 31  |
|    | 10  | ).2  |        | ommentary Components            |     |
|    | 10  | ).3  | La     | belled Line                     | 32  |
|    | 10  | ).4  |        | sibility Options                |     |
|    | 10  | ).5  | Al     | ert Conditions                  | 33  |
|    | 10  | ).6  | In     | dicator "Draw on Top"           | 34  |
|    | 10  | ).7  | TC     | O Ameritrade Login              | 34  |

10.8

| Java 13 | <br>35 |
|---------|--------|

**m**otive**U**ave<sup>®</sup>

### 1 Introduction

Welcome to MotiveWave<sup>™</sup> version 6.1! This document will outline the features that have been added between version 6.0 and version 6.1.

### 2 Floating Stations

A new layout has been added to the docking framework to manage floating stations (instead of using the split layout).

For more details please see the Docking Framework guide: <u>https://www.motivewave.com/guides/MotiveWave\_Docking\_Framework.pdf</u>

### 2.1 Floating Stations

Floating stations provide an alternative to split layouts. In contrast, the stations have fixed locations and sizes. The stations may also overlap other stations similar to application windows.

Unlike split layouts, resizing the window (or maximizing it) does not affect the sizes or positions of the stations. Resizing may also cause a station to no longer be visible if its original position lies outside of the new bounds of the visible area.

A floating station layout can be chosen when creating a new page or editing an existing page (see below).

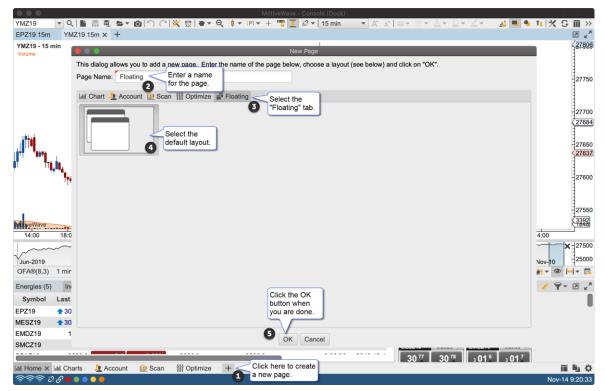

The default layout for floating stations includes two overlapping stations in the top left section of the content area:

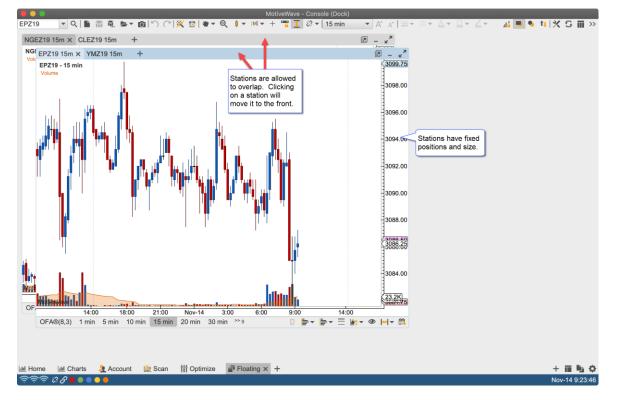

### 2.1.1 Moving Stations

Stations can be moved (positioned) by clicking/dragging the empty section of the tab bar. The stations can be placed anywhere, but must be at least partially visible in the content area.

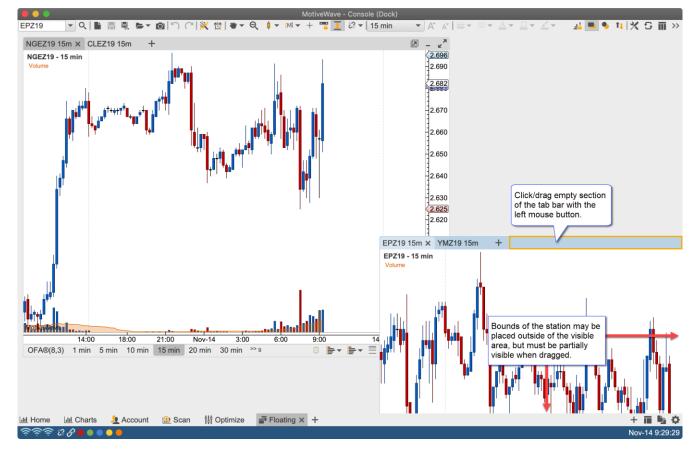

### **m**otive**U**ave<sup>®</sup>

### 2.1.2 Resizing Stations

Similar to application windows, stations may be resized by dragging the corners or edges of the stations.

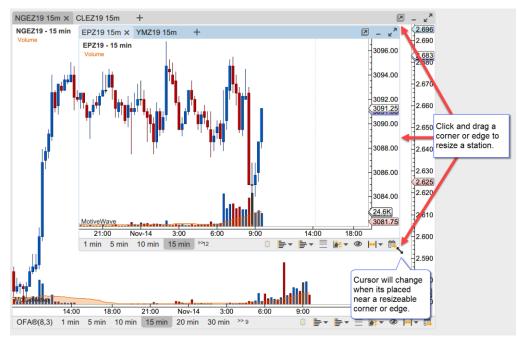

#### 2.1.3 Sticky Edges

For convenience, the edges of the stations and the visible bounds of the content area are "sticky". This effect will cause the station to "snap" to the edge of another station or to the edges/corners of the visible bounds when the station is dragged or resized. The feature makes it easier to layout the stations.

The sticky option can be disabled by holding down on the **Alt** key when dragging or resizing a station.

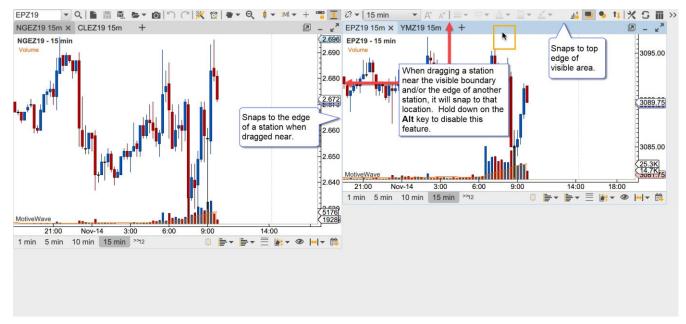

When resizing an edge of station, it will snap to the edge of a nearby station as well. This can be especially convenient when attempt to make the dimension of the stations the same. In the screen shot below the height of the station is made to match the height of the adjacent station when resizing from the bottom edge.

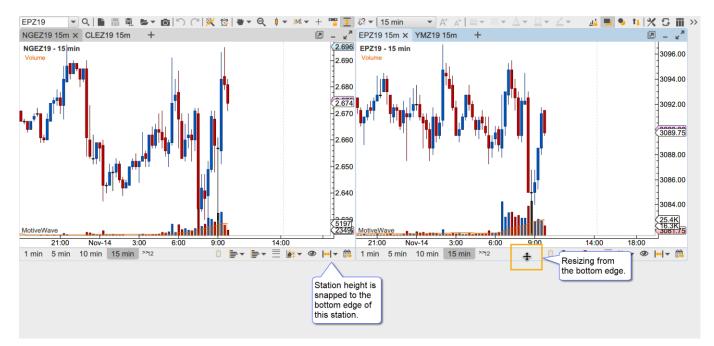

#### 2.1.4 Resizing Snapped Stations

For convenience resizing the top, bottom or sizes of a station that has been snapped to another station will resize those station(s) as well. This behavior can be turned off by holding down on the Alt key.

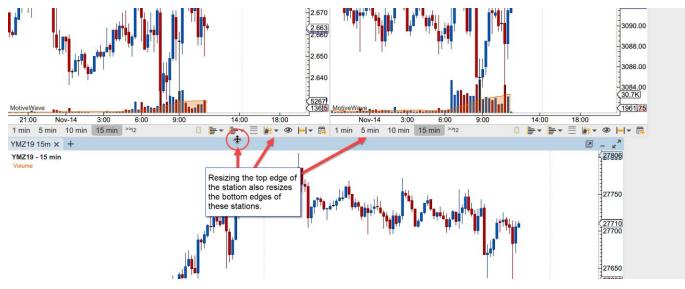

#### 2.1.5 Minimizing Stations

Stations can be minimized to clear clutter from the content area. Click on the minimize button in the top right corner of the station to minimize it.

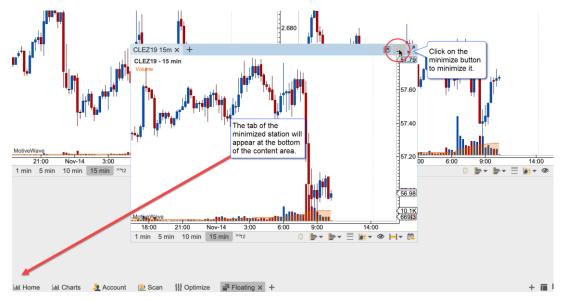

The active tab of the minimized station will appear in the bottom left section of the content area appearing in the order in which they were minimized. Click on a minimized station to restore it to the content area.

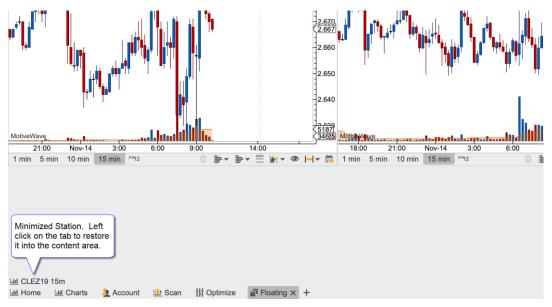

### 2.1.6 Maxmizing Stations

A station may be maximized to occupy the entire viewing area. When a station is maximized its size will change when the window is resized. When the station is restored, its original location and size will be preserved.

The left and right arrow buttons in the top right corner of the maximized station may be used to cycle through the stations in the viewing area.

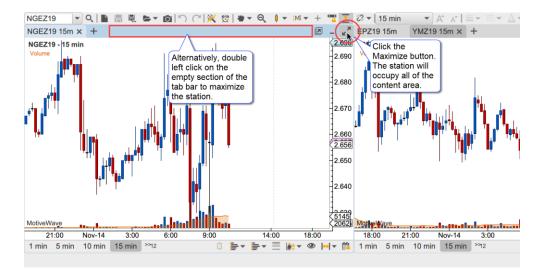

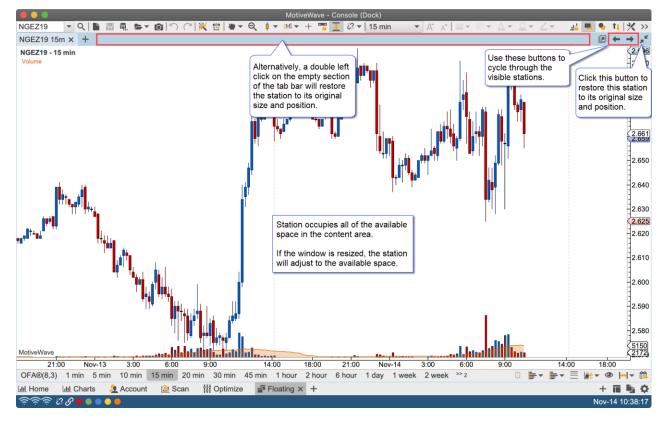

#### 2.1.7 Creating New Stations

There are several ways to create new stations:

- 1. New Station (+) Button Click on the '+' button on the right side of the page bar
- 2. Context Menu Right click in an open section of the content area
- 3. Top Menu Bar See New Station menu in the Dock section of the top menu bar.
- 4. Dragging Station Tabs Station tabs can be dragged into an open section of the content area.

The following screen shots illustrate the first 3 options for accessing the New Station menu. This menu contains the available panel types similar to the new panel button in the tab bar of a station. Select the desire panel type to create a new station.

### **motive**Uave<sup>®</sup>

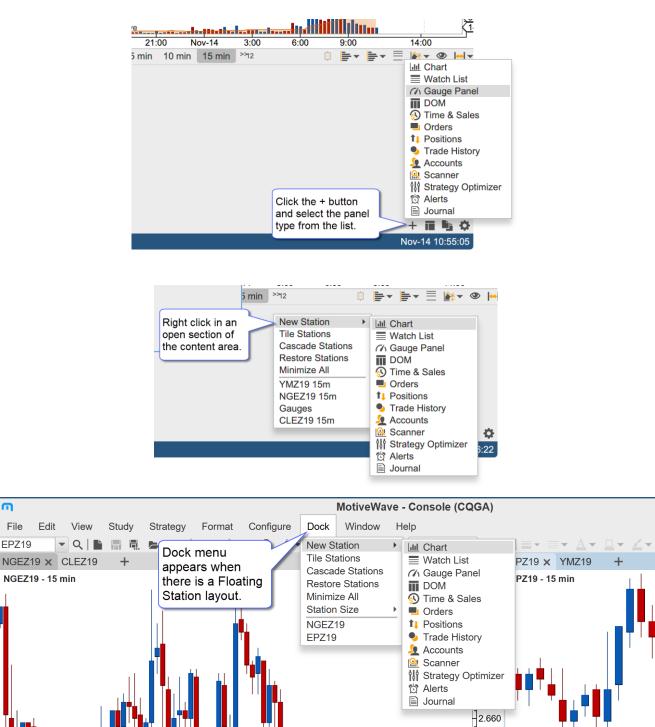

In the screen shot below a new Gauge panel was created resulting in a new station being added to the layout.

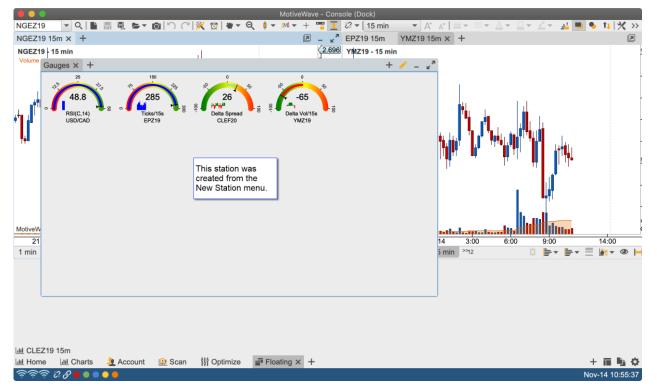

Alternatively, a new station may be created by dragging the tab of an existing panel from its station into an empty section of the content area.

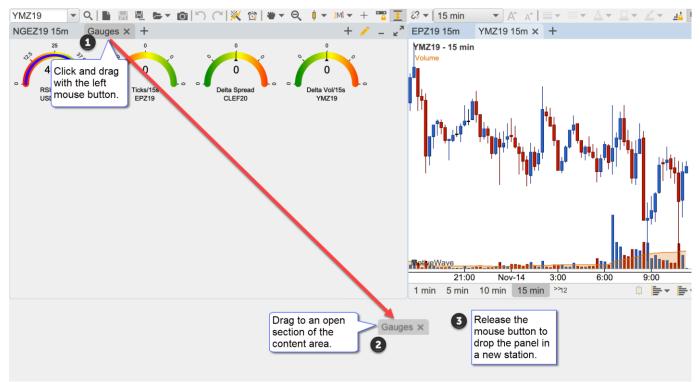

When the mouse button is released in an empty section of the content area, a new station is created and the panel from the originating station is remove and added to the new station.

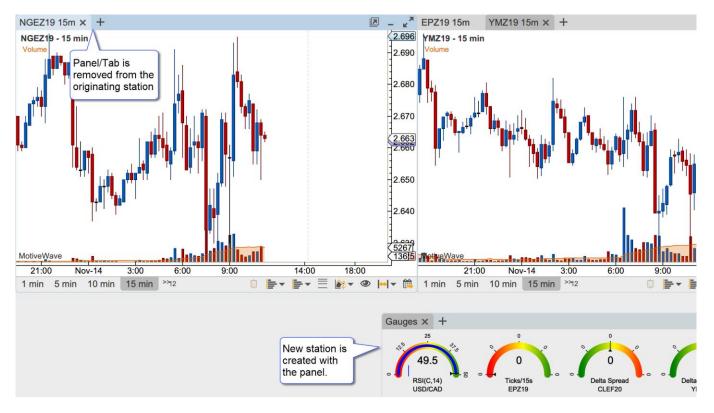

#### 2.1.8 Moving Panels Between Stations

Panels can be moved from one station to another by dragging the tab (left click and drag with the mouse) into the content area of another station.

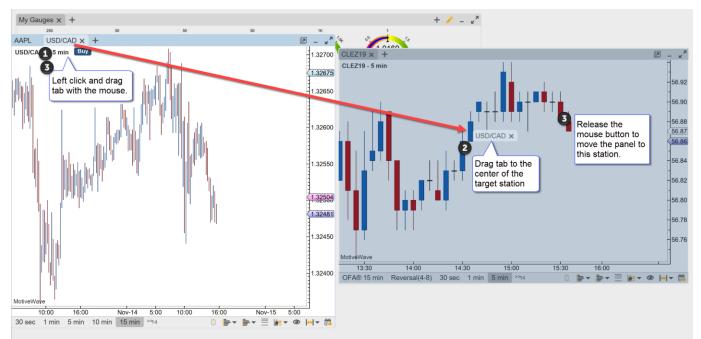

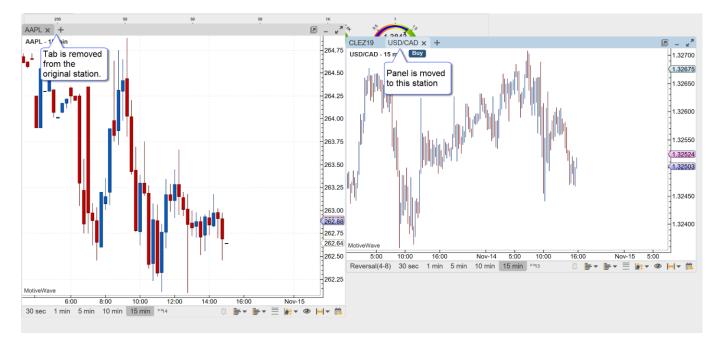

### 2.1.9 Closing/Removing Stations

A station is removed when the last panel is removed from the station. This will occur when the last station is either closed or moved into another station.

### 2.2 Managing Floating Stations

The Dock (top menu bar, only visible from a Floating Station layout) and Context Menus (right click) have several options for managing stations in the floating layout:

- 1. Tile Stations Positions and resizes visible stations into a grid layout
- 2. Cascade Stations Arranges and resizes stations from the top left corner of the visible area
- 3. Restore Stations Restores all stations from the minimized state
- 4. Minimize All Minimizes all visible stations
- 5. Station Size The menu provides preset size (dimension) options
- 6. Station Access All visible and minimized stations may be accessed directly from this menu

#### 2.2.1 Tile Stations

This option will position and size all of the non-minimized stations into a grid format with the last station occupying the remaining space on the bottom row. Choose Dock -> Tile Stations from the top menu bar.

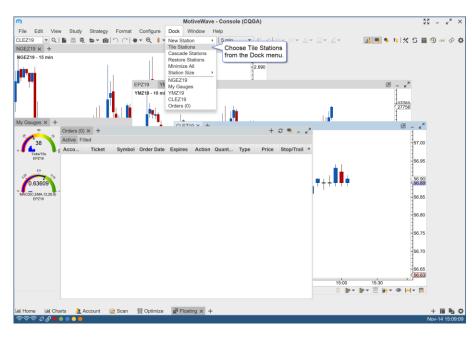

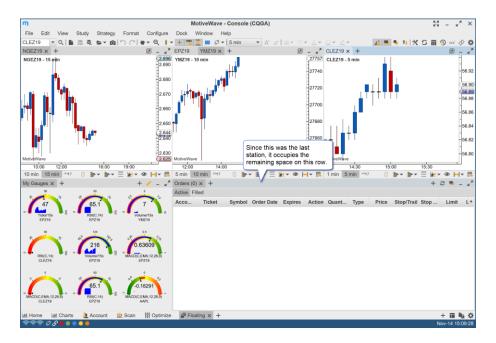

#### 2.2.2 Cascade Stations

Arranges the non-minimized stations from the top left corner of the content area and offsets them by a few pixels so the tab labels are visible.

### **m**otive**U**ave<sup>®</sup>

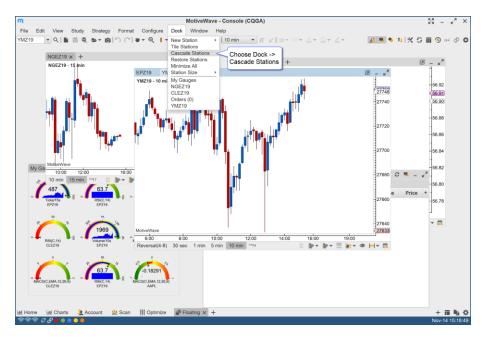

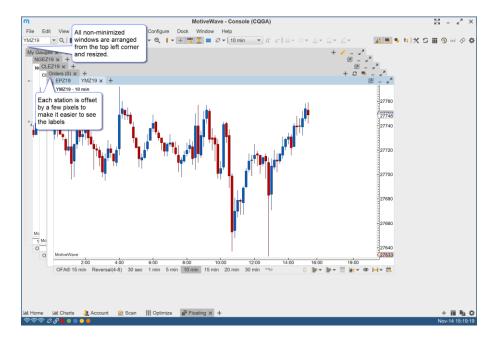

#### 2.2.3 Station Sizes

Several preset stations sizes are available under the Station Size sub menu. A custom size can be chosen from a dialog (see Custom Size option). For convenience the active station size can be saved as the default size when new stations are created.

# **m**otive**U**ave<sup>®</sup>

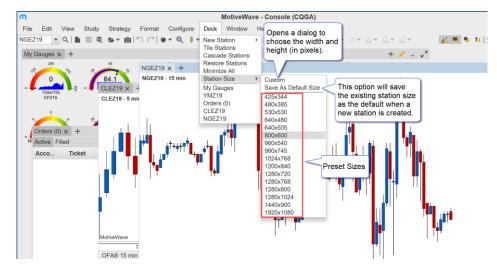

#### 2.2.4 Station Access

All stations in the layout are listed at the bottom of the Dock menu. This provides a convenient way to location a station that is minimized, hidden behind a set of station or is outside of the visible area.

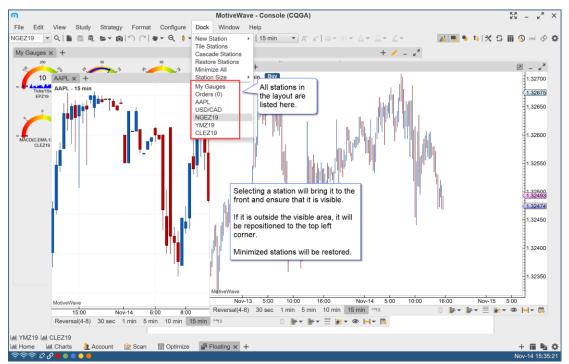

#### 2.2.5 Grid Background

This option (on by default) shows a grid background on the floating layouts. This grid can help align charts to certain areas or sizes. Configuration options can be found in the Preferences dialog (Configure - > Preferences -> General -> Dock).

Version 6.1

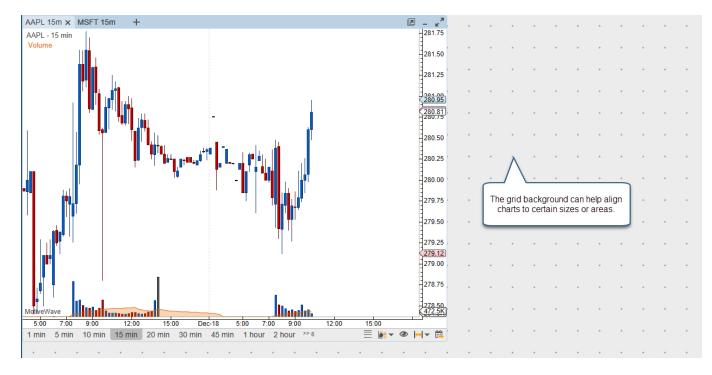

### **3 Untitled Analyses**

By default MotiveWave will now open a new Untitled Analysis when a chart is opened.

For more details please see the Analyses guide: <a href="https://www.motivewave.com/guides/MotiveWave">https://www.motivewave.com/guides/MotiveWave</a> Analyses.pdf

### 3.1 Untitled Analyses

Version 6.1 of MotiveWave<sup>™</sup> introduced the concept of untitled analyses. Untitled analyses are scoped to a chart (i.e. the contents of the chart are not shared between other charts of the same instrument). This is the behavior that you would typically see in other charting software. If your analysis is very simple or mostly based on studies, this is likely the desired behavior. These analyses are persisted with the chart when the workspace is shut down and re-opened, but unless explicitly saved the contents of the chart is closed.

#### 3.1.1 Switching Chart Instrument

When a chart is displaying an untitled analysis, it will maintain a separate untitled analysis for every instrument that is displayed in that chart. Each of these analyses are persisted with the chart when the workspace is shutdown.

For example, open a chart for AAPL and add some drawings and/or studies to the chart. Change the instrument to GOOGL and add some drawings to that graph. If you switch back to AAPL the, drawings/studies that you added will still be there.

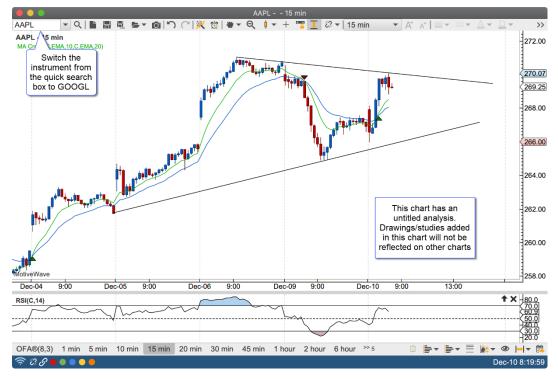

In the screen shot below, the instrument for the chart has been changed to GOOGL. Since this is the first time GOOGL has been displayed in the chart, a new untitled (blank) analysis will be created and displayed.

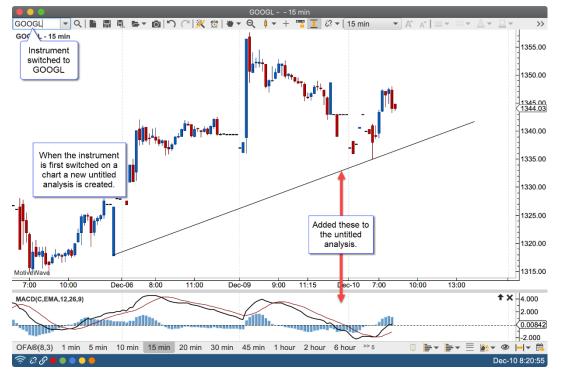

When the instrument for the chart is switched back to APPL, the retained untitled analysis for AAPL will be displayed:

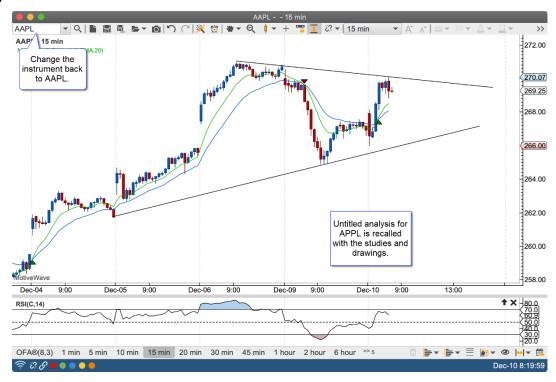

#### 3.1.2 Saving Untitled Analyses

An untitled analysis can be converted into a titled analysis by clicking on the "Save As" button and assigning it a name.

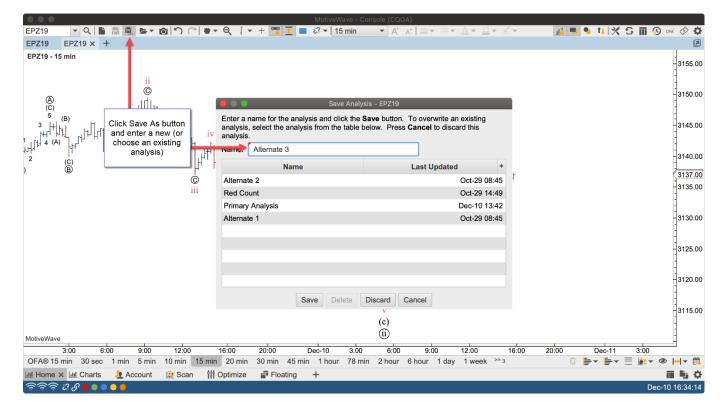

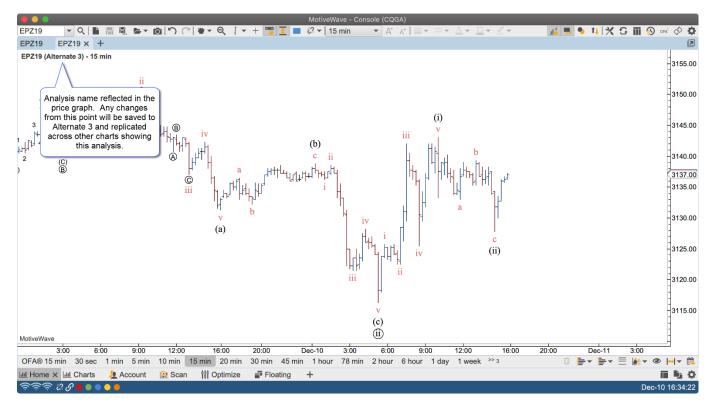

### 4 Export/Import Pages

This feature allows you to export specific pages from the Console or Desktops. These pages can be imported to another instance of MotiveWave using the Import Page option (See File -> Import/Export Pages from the top menu bar). Pages can also be setup to export on a schedule. See Preferences dialog (Configure -> Preferences -> General -> Backup -> Auto Export Pages).

### 4.1 Export

To export workspace pages go to File -> Export Pages. From here you can select multiple pages and the file save location.

| Exp                                                                                        | ort Pages X                                             |
|--------------------------------------------------------------------------------------------|---------------------------------------------------------|
| One or more pages in this window can be ex<br>workspace. Select the pages below to include |                                                         |
| File:                                                                                      | Browse                                                  |
| Home                                                                                       |                                                         |
| Charts                                                                                     |                                                         |
| Account<br>Options                                                                         | Select a file location for the page export to be saved. |
| Scan                                                                                       | puge expert to be cured.                                |
| Optimize                                                                                   |                                                         |
| News                                                                                       |                                                         |
| Floating                                                                                   |                                                         |
| Select the pages to be<br>exported. Hold down<br>CTRL/CMD to select<br>multiple pages.     |                                                         |
|                                                                                            |                                                         |
|                                                                                            |                                                         |
|                                                                                            |                                                         |
|                                                                                            |                                                         |
|                                                                                            |                                                         |
| Expo                                                                                       | rt Cancel                                               |

### 4.2 Import

To import pages into another workspace simply select File -> Import Pages and select the .zip file.

| S Import                                                                        | Pages X                                     |  |  |  |  |  |  |  |  |  |
|---------------------------------------------------------------------------------|---------------------------------------------|--|--|--|--|--|--|--|--|--|
| Pages can be imported from a file. Choose a file import.                        | below and select the pages that you want to |  |  |  |  |  |  |  |  |  |
| File: C:\Users\Jason\Desktop\test.zip Browse                                    |                                             |  |  |  |  |  |  |  |  |  |
| Overwrite Existing Analyses/Watch Lists etc                                     |                                             |  |  |  |  |  |  |  |  |  |
| Accol +<br>Options<br>Scan                                                      | Select the pages<br>.zip file.              |  |  |  |  |  |  |  |  |  |
| You have the option to<br>overwrite the existing<br>analyses, watch lists, etc. |                                             |  |  |  |  |  |  |  |  |  |
|                                                                                 |                                             |  |  |  |  |  |  |  |  |  |
|                                                                                 |                                             |  |  |  |  |  |  |  |  |  |
|                                                                                 |                                             |  |  |  |  |  |  |  |  |  |
|                                                                                 |                                             |  |  |  |  |  |  |  |  |  |
|                                                                                 |                                             |  |  |  |  |  |  |  |  |  |
|                                                                                 |                                             |  |  |  |  |  |  |  |  |  |
|                                                                                 |                                             |  |  |  |  |  |  |  |  |  |
|                                                                                 |                                             |  |  |  |  |  |  |  |  |  |
| Import                                                                          | Cancel                                      |  |  |  |  |  |  |  |  |  |

### 4.3 Auto Export Pages

Pages can be automatically exported for your convenience, this can be done via the Preferences dialog. Configure -> Preferences -> General -> Backup -> Auto Export Pages.

| Preferences                                                                                                    | × |
|----------------------------------------------------------------------------------------------------|---|
| General Theme Chart Tool Bar Sounds Ratios Elliott Wave Harmonics Historical Data Orders Alerts Email Trade History Buy/Sell                                                                                                    |   |
| General Keyboard Mouse Fonts Quick Search Ticker Tape Linking Dock Trading Hours Simulated Account Auto Update Backup Compact Mode                                                                                                    |   |
| Auto Backup Auto Export Pages                                                                                                    |   |
| The Auto Page Export feature will automatically create export one or more pages from the Console or a Desktop window given folder on the specified interval. Older exports will automatically be deleted to avoid consuming too much disk space. Note: The Console/Desktop Window must be open for the export to happen. |   |
| Auto Export Enabled     Click here to enable     auto export.                                                                                                    |   |
| Interval: 2 1 Hours The Enabled                                                                                                    |   |
| Max Files: 10 🗢                                                                                                    |   |
| Folder: C:\Users\Jason\MotiveWave Backups Browse Select the location where the backups will be saved.                                                                                                    |   |
| + / ×                                                                                                    |   |
| rodow File Prefix Page Names *                                                                                                    |   |
| Consol Existing Home, Charts, Floating                                                                                                    |   |
| Click here to select                                                                                                    |   |
| the pages that will                                                                                                    |   |
| be exported.                                                                                                    |   |
|                                                                                                    |   |
|                                                                                                    |   |
|                                                                                                    |   |
|                                                                                                    |   |
|                                                                                                    |   |
| OK Apply Cancel                                                                                                    |   |

### 5 Data Export Groups

Historical data can now be exported automatically and be arranged in groups. For details see the Preferences dialog (Configure -> Preferences -> Historical Data -> Data Export).

| ¢         |                  |         |                          |          | P        | references       |               |                   |           |         |   | × |
|-----------|------------------|---------|--------------------------|----------|----------|------------------|---------------|-------------------|-----------|---------|---|---|
| General   | Theme            | Chart   | Tool Bar                 | Sounds   | Ratios   | Elliott Wave     | Harmonics     | Historical Data   | Orders    | Alerts  | E | ▼ |
| General   | Tick Cha         | arts Da | ata Export               |          |          |                  |               |                   |           |         |   |   |
| schedule. | rt Groups<br>× 📑 | allow y | ou to setup              | groups o | finstrum | ents and bar s   | izes to be ex | ported manually o | r on an a | utomate | d |   |
| Au        | ≂xport           |         |                          | Name     |          |                  |               | Directory         |           |         |   |   |
|           |                  |         | icon to cr<br>data group |          | No       | content in table | e             |                   |           |         |   |   |
|           |                  |         |                          |          | ОК       | Apply Car        | ncel          |                   |           |         |   |   |

Click the + icon to create an export group.

# **m**otive**U**ave<sup>®</sup>

| n             |                                                                        |                                         | Export Group                                                                | × |  |  |  |  |  |  |  |
|---------------|------------------------------------------------------------------------|-----------------------------------------|-----------------------------------------------------------------------------|---|--|--|--|--|--|--|--|
|               |                                                                        |                                         | d bar sizes that are exported to a given directory. Optionally              |   |  |  |  |  |  |  |  |
|               |                                                                        | matically executed on a s               | Name your data group                                                        |   |  |  |  |  |  |  |  |
| Data Fo       |                                                                        |                                         |                                                                             |   |  |  |  |  |  |  |  |
|               | _                                                                      | CSV - yyyyMMdd HHmmss,O,H,L,C,V         |                                                                             |   |  |  |  |  |  |  |  |
| Time 2        | Zone:                                                                  | Click here to enable auto               |                                                                             |   |  |  |  |  |  |  |  |
|               | Regular Trading Hours (RTH) Data export and select the export interval |                                         |                                                                             |   |  |  |  |  |  |  |  |
| Auto Ex       | xport:                                                                 | 1 🖨 Hours                               |                                                                             |   |  |  |  |  |  |  |  |
| Export Direct | ctory:                                                                 | C:\Users\Jason\Desktop\                 | MotiveWave Data Browse                                                      |   |  |  |  |  |  |  |  |
| + 🦯 🗡         | 1                                                                      |                                         |                                                                             |   |  |  |  |  |  |  |  |
| Inst          | trument                                                                | Bar Size                                | Filename                                                                    |   |  |  |  |  |  |  |  |
| AAPL          |                                                                        | 5 min                                   | AAPL.NASDAQ.GOOGLE_5.csv                                                    |   |  |  |  |  |  |  |  |
| MSFT          |                                                                        | 5 min                                   | MSFT.NASDAQ.GOOGLE_5.csv                                                    |   |  |  |  |  |  |  |  |
| GOOGL         | 1                                                                      | Click the + icon to                     | GOOGL.NASDAQ.GOOGLE_5.csv                                                   |   |  |  |  |  |  |  |  |
| AMZN          |                                                                        | add instruments and<br>your desired bar | AMZN.NASDAQ.GOOGLE_5.csv                                                    |   |  |  |  |  |  |  |  |
| AAPL          |                                                                        | size.                                   | AAPL.NASDAQ.GOOGLE_1440.csv                                                 |   |  |  |  |  |  |  |  |
| MSFT          |                                                                        | 1 day                                   | MSFT.NASDAQ.GOOGLE_1440.csv                                                 |   |  |  |  |  |  |  |  |
| GOOGL         |                                                                        | 1 day                                   | GOOGL.NASDAQ.GOOGLE_1440.csv                                                |   |  |  |  |  |  |  |  |
| AMZN          |                                                                        | 1 day                                   | AMZN.NASDAQ.GOOGLE_1440.csv                                                 |   |  |  |  |  |  |  |  |
|               |                                                                        |                                         |                                                                             |   |  |  |  |  |  |  |  |
|               |                                                                        |                                         | _                                                                           |   |  |  |  |  |  |  |  |
|               |                                                                        | Click OK once yo                        | u l                                                                         |   |  |  |  |  |  |  |  |
|               |                                                                        | are done adding                         |                                                                             |   |  |  |  |  |  |  |  |
|               |                                                                        | instruments to the                      | e Click here to manually<br>export this data group.                         |   |  |  |  |  |  |  |  |
|               |                                                                        | export group.                           | export this data group.                                                     |   |  |  |  |  |  |  |  |
|               |                                                                        |                                         |                                                                             | _ |  |  |  |  |  |  |  |
|               |                                                                        | V                                       |                                                                             |   |  |  |  |  |  |  |  |
|               |                                                                        | OK                                      | Export Now Cancel                                                           |   |  |  |  |  |  |  |  |
|               | _                                                                      |                                         |                                                                             |   |  |  |  |  |  |  |  |
| <b>6</b>      | ה                                                                      |                                         | Export File ×                                                               |   |  |  |  |  |  |  |  |
|               |                                                                        |                                         | and optionally a name for the file that will be<br>orical data is exported. |   |  |  |  |  |  |  |  |
|               |                                                                        | -                                       |                                                                             |   |  |  |  |  |  |  |  |
|               | Instrum                                                                | ent: AAPL                               | • •                                                                         |   |  |  |  |  |  |  |  |

| Instrument: | AAPL <                                 |
|-------------|----------------------------------------|
| Bar Size:   | 5 min 🔻                                |
| Since:      | 11/19/2017 🔳 🖌 All Available           |
| Filename:   | AAPL.NASDAQ.GOOGLE_5.csv V Use Default |
|             | OK Cancel                              |

Name – Name this data export group.

Data Format – Select the desired data format for export.

**Time Zone** – Select the time zone you would like the time stamps to be in (used for intraday data). **Regular Trading Hours Data** – Select this to export RTH data only.

**Auto Export** – Enable this to automatically export this group at your selected time interval. Note, you will need to restart MotiveWave for the Auto Export function to begin.

**Export Directory** – Click Browse to select the folder/directory you would like this data stored.

Click the + icon to add an instrument, from this dialog you can search for an instrument, select the bar size, the amount of data and the filename of the CSV file. You are also able to export multiple bar sizes for each instrument.

Click Export Now to manually export the data group. Click OK once you are finished adding instruments to this export group. Please note that any subsequent manual or automatic exported data group will be appended to the original CSV file.

| ¢         |                                    |         |            |                                   | Р      | references   |                |                   |          |         | ×   |
|-----------|------------------------------------|---------|------------|-----------------------------------|--------|--------------|----------------|-------------------|----------|---------|-----|
| General   | Theme                              | Chart   | Tool Bar   | Sounds                            | Ratios | Elliott Wave | Harmonics      | Historical Data   | Orders   | Alerts  | E 💌 |
| General   | Tick Cha                           | arts Da | ata Export |                                   |        |              |                |                   |          |         |     |
| schedule. | ort Groups                         | allow y | Clic       | groups o<br>k here to<br>his data | manual | ly export    | izes to be exp | ported manually o | ron an a | utomate | d   |
| Auto      | Export                             |         | _          | Name                              | _      |              |                | Directory         |          |         |     |
|           | $\checkmark$                       | MySto   | ocks       |                                   |        | C:\User:     | s\Jason\Desk   | top\MotiveWave [  | Data     |         |     |
| cre       | ick here<br>ate anotl<br>export gi | her     |            |                                   |        |              |                |                   |          |         |     |
|           |                                    | _       |            |                                   |        |              |                |                   |          |         |     |
|           |                                    |         |            |                                   |        |              |                |                   |          |         |     |
|           |                                    |         |            |                                   |        |              |                |                   |          |         |     |
|           |                                    |         |            |                                   |        |              |                |                   |          |         |     |
|           |                                    |         |            |                                   |        |              |                |                   |          |         |     |
|           |                                    |         |            |                                   |        |              |                |                   |          |         |     |
|           |                                    |         |            |                                   | ОК     | Apply Ca     | ncel           |                   |          |         |     |

### 6 Save As Image Name

A new chart option "Use Last Image Name" (default off) has been added to the Chart Options panel (Configure -> Preferences -> Chart -> Options). If this option is enabled the last Save As Image file name will be used the next time you save the chart as an image (instead of generating the file name with the latest timestamp).

| ¢                  |                                                                       |              |                       | P         | references   |                       |                   |         |         |   | × |
|--------------------|-----------------------------------------------------------------------|--------------|-----------------------|-----------|--------------|-----------------------|-------------------|---------|---------|---|---|
| General The        | me Chart                                                              | Tool Bar     | Sounds                | Ratios    | Elliott Wave | Harmonics             | Historical Data   | Orders  | Alerts  | E |   |
| Chart Settings     | Indicators                                                            | Time Axi     | s Labels              | Temp      | lates Option | s Bar Sizes           | Bar Size Select   | tor Com | ponents | P |   |
| The fields below   | The fields below allow you to adjust the default settings for charts. |              |                       |           |              |                       |                   |         |         |   |   |
| Vuse Unt           | itled Analyse                                                         | s            | Show Cr               | oss Hair  |              | Show Bird             | l's Eye View      |         |         |   |   |
| Hide Pri           | mary Name                                                             |              | Global C              | ross Hai  | r            | Show Bird's Eye Lines |                   |         |         |   |   |
| Show E             | xtended Data                                                          | a 🗸          | Double C              | ross Ha   | ir           | Resolve T             | rend Lines        |         |         |   |   |
| 🗸 Snap O           | pen/Close                                                             |              | Solid Cro             | ss Hair   |              | Show Pro              | perties on Double | e Click |         |   |   |
| Show T             | rade Panel                                                            | $\checkmark$ | Auto Sca              | le        |              | Group Stu             | idies             |         |         |   |   |
| Show O             | rders                                                                 |              | Auto Sca              | le Price  | Only         | Show Stu              | dy Labels         |         |         |   |   |
| Show T             | rades                                                                 |              | Semi Log Scale        |           |              | Study Bar Updates     |                   |         |         |   |   |
| Show D             | OM Panel                                                              |              | Lock Scroll           |           |              | Study Dock Long Names |                   |         |         |   |   |
| Show G             | rid                                                                   |              | Lock Studies          |           |              | Use Account Position  |                   |         |         |   |   |
| V Grid Da          | sh                                                                    |              | Lock Bar Size         |           |              | Show Values In Legend |                   |         |         |   |   |
| Show M             | ajor Times                                                            | $\checkmark$ | ✓ Show Info on Select |           | ect          | Simple Study Title    |                   |         |         |   |   |
| Show C             | hart Buttons                                                          |              | Show Inf              | 0         |              | Volume                |                   |         |         |   |   |
| Show P             | /L Ladder                                                             | $\checkmark$ | Show Ra               | nge Out   | line         | V Draw Can            | dle Outline       |         |         |   |   |
| Show E             | xchange                                                               |              | Show Mi               | ddle Line | e            | ✓ Auto Load           | Studies           |         |         |   |   |
| ✓ Show S           | ymbol                                                                 | $\checkmark$ | Confirm               | on Close  | è            | Use Last Image Name   |                   |         |         |   |   |
| Show B             | ar Size                                                               | $\checkmark$ | Link Mini             | mize/Re   | store        |                       |                   |         |         |   |   |
| Show Analysis Name |                                                                       |              | Show Ba               | r Size S  | eler Jr      |                       |                   |         |         |   |   |
|                    |                                                                       |              |                       |           |              |                       |                   |         |         |   |   |
|                    |                                                                       |              |                       | ОК        | Apply Ca     | ncel                  |                   |         |         |   |   |

### 7 Studies

### 7.1 DSS Bressert

Created by Walter Bressert. This oscillator is based on the Double Smooth Stochastic (by William Blau). It combines moving average methods with oscillator principles.

### 7.2 Rahul Mohinder Oscillator (RMO)

Created by Rahul Mohinder. This oscillator provides a gauge to market direction. Movement above the zero line indicates a buy sign and a sell sign below the zero line.

### 7.3 Moving Average Ribbon (MA Ribbon)

Creates a series of moving averages (MA) using the given method and period. Each moving average in the series will increment the period using the step.

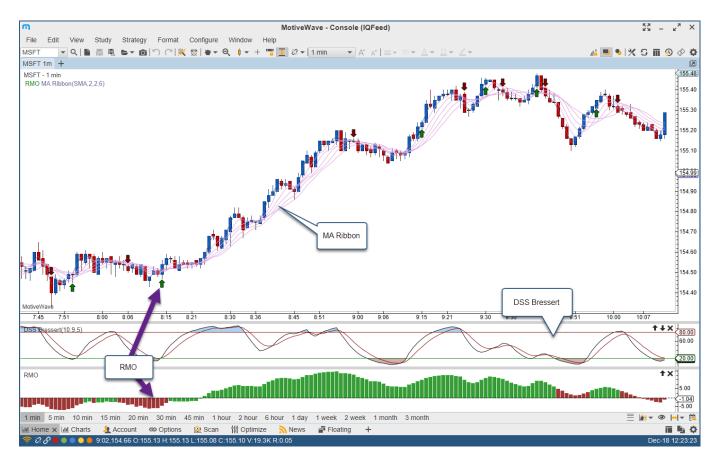

### 8 Depth of Market (DOM)

A few enhancements have been made to the Depth of market (DOM).

### 8.1 Bid/Ask Scaling

Three additional options have been added for scaling the histogram for the bid/ask columns:

**Fixed Max Size** – Sets the maximum size for the bid/ask columns to a fixed value.

**Max Scale Size** – Sets an upper limit on the max bid/ask sizes. Use this to lessen the effects of unusually large bid/ask values.

**Scale Visible Rows Only** – If enabled the scaling will be based on the max values for the visible rows only (instead of all DOM rows).

| \$              |         |              | DO           | / Prefere | nces     |               |           |       | × |
|-----------------|---------|--------------|--------------|-----------|----------|---------------|-----------|-------|---|
| General Botton  | n Panel | Dividers     | Price Column | Volume    | Bid/Ask  | Bid/Ask Delta | @Bid/@Ask | Notes |   |
| Bid Align:      | Right   | •            |              |           |          |               |           |       |   |
| Ask Align:      | Left    | •            |              |           |          |               |           |       |   |
| Bid/Ask Align:  | Left    | -            |              |           |          |               |           |       |   |
| Bid Fill:       |         | -            | Enabled      |           |          |               |           |       |   |
| Ask Fill:       |         | •            | Enabled      |           |          |               |           |       |   |
|                 | Sho     | w Totals     |              |           |          |               |           |       |   |
|                 | Sho     | w Histogra   | ım           |           |          |               |           |       |   |
| Bid Hist Fill:  |         | •            | Vuse Defaul  | t         |          |               |           |       |   |
| Ask Hist Fill:  |         | •            | Vuse Defaul  | t         |          |               |           |       |   |
| Fixed Max Size: | 100     | 0 🌲 📃 E      | Enabled      |           |          |               |           |       |   |
| Max Scale Size: | 100     | 0 🌲 📃 E      | Enabled      | ←         |          |               |           |       |   |
|                 | Scal    | le Visible F | Rows Only    |           |          |               |           |       |   |
| PIQ Marker:     |         | •            | Enabled      |           |          |               |           |       |   |
|                 |         |              |              |           |          |               |           |       |   |
|                 |         |              |              |           |          |               |           |       |   |
|                 |         |              |              |           |          |               |           |       |   |
|                 |         | ОК           | Apply Defa   | ults 👻    | Template | ▼ Cancel      |           |       |   |

#### 8.2 Bid/Ask Column

Added an additional column that combines the bid/ask sizes into a single column.

### **m**otive**U**ave<sup>®</sup>

| 1 ‡ ≡   | •       |        |        |
|---------|---------|--------|--------|
| 2 3 5   | 10 15   | 20     |        |
| Price   | Bid/Ask | Orders | Volume |
| 3203.75 |         |        |        |
| 3203.50 |         |        |        |
| 3203.25 | 261     |        |        |
| 3203.00 | 470     |        | 767    |
| 3202.75 | 344     |        | 1937   |
| 3202.50 | 388     |        | 2887   |
| 3202.25 | 332     |        | 6369   |
| 3202.00 | 539     |        | 11835  |
| 3201.75 | 410     |        | 13814  |
| 3201.50 | 520     |        | 7949   |
| 3201.25 | 335     |        | 10104  |
| 3201.00 | 176     |        | 17994  |
| 3200.75 | 224     |        | 24670  |
| 3200.50 | 401     |        | 29854  |
| 3200.25 | 432     |        | 31664  |
| 3200.00 | 510     |        | 34304  |
| 3199.75 | 383     |        | 31723  |
| 3199.50 | 427     |        | 29601  |
| 3199.25 | 415     |        | 28768  |
| 3199.00 | 473     |        | 27829  |
| 3198.75 | 359     |        | 26148  |
| 3198.50 | 408     |        | 33982  |
| 3198.25 |         |        | 33042  |
| 2100 00 |         |        | 20677  |

### 8.3 Orders Column

Added the following enhancements to the DOM Order Column:

Auto Hide Cancel – The cancel button is only shown when the cursor hovers above the order.

**Context Menu** – The context menu (right click) shows pre-set quantities for quickly modifying the order quantity.

| P/L Price | Bid/Ask | Orders    | Volume       |  |
|-----------|---------|-----------|--------------|--|
| 3203.75   |         |           |              |  |
| 3203.50   |         |           |              |  |
| 3203.25   | 256     |           |              |  |
| 3203.00   | 401     |           | 767          |  |
| 3202.75   | 343     | +LMT Edit | Order Ticket |  |
| 3202.50   | 413     |           | cel Order    |  |
| 3202.25   | 328     | Can       | cel All      |  |
| 3202.00   | 547     | 2         |              |  |
| 3201.75   | 401     | 5         |              |  |
| 3201.50   | 559     | 10        |              |  |
| 3201.25   | 326     | 15<br>20  |              |  |
| 3201.00   | 148     | 20        | 10020        |  |
| 3200.75   | 215     |           | 26041        |  |
| 3200.50   | 379     |           | 29888        |  |
| 3200.25   | 445     |           | 31664        |  |
| 3200.00   | 466     |           | 34304        |  |

### 9 NT Renko Bars

This specialized version of Renko bars starts the next bar at the midpoint of the previous bar (instead of at the top/bottom of the previous bar). This bar type was developed by Newbie-Trader: https://www.newbie-trader.com/

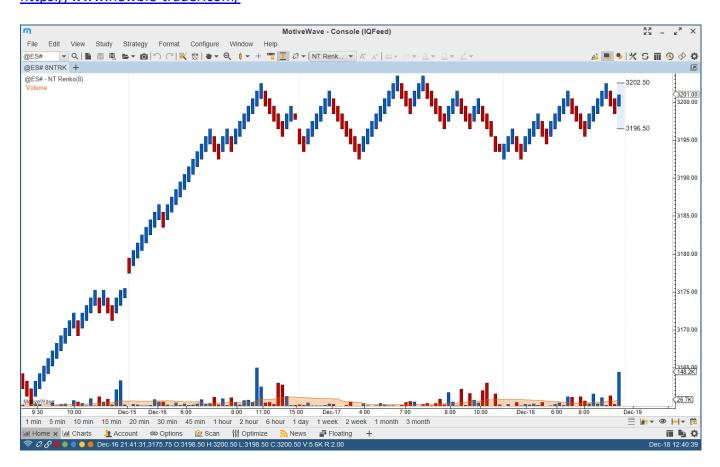

### **10 Other Enhancements**

#### 10.1 Elliott Wave Preferences

The following options have been added the Elliott Waves. See Preferences dialog "Elliott Wave" tab and the Component Properties dialog (double click on the wave):

**Show Origin** – If unchecked, the origin point will not be shown (even if it is the top-level wave). **No Future Points** – If checked, none of the future points will be displayed. This is in contrast to the Show Future Points being unchecked where only the first future point is displayed.

| \$                    |                         | Preferences                 |             |                     |        |        |   | × |
|-----------------------|-------------------------|-----------------------------|-------------|---------------------|--------|--------|---|---|
| General Theme Cl      | hart Tool Bar Sounds    | Ratios Elliott Wave         | Harmonics   | Historical Data     | Orders | Alerts | E | ▼ |
| General Degrees       | Price Ratios Time Ratio | DS                          |             |                     |        |        |   | _ |
| Ratio Label Location: | Top/Bottom 👻            |                             |             |                     |        |        |   |   |
| Min Pixels Per Wave:  | 6 🖨 (Used by            | the Auto Hide feature to de | etermine wa | aves that are visit | ole)   |        |   |   |
| Max Stack Levels:     | 4 🗘 🗸 Stack             | Wave Labels                 |             |                     |        |        |   |   |
| Ratio Lines:          |                         | - 1.0 -                     | Alternating | Colors              |        |        |   |   |
|                       | Show Wave Lines         | Show Time Labels            | Sho         | w Info Ratio        |        |        |   |   |
|                       | Show Ratio Lines        | Show Ratio Labels           | Sho         | w No Future Poin    | its    |        |   |   |
|                       | Range Line Right        | Show Source Line            | Sho         | w Future Points     |        |        |   |   |
|                       | Show Ratio Range        | ✓ Show Info Pips            | Shor        | w Origin            |        |        |   |   |
|                       | Show Ratio Colors       | Show Info Bars              |             |                     |        |        |   |   |
|                       |                         |                             |             |                     |        |        |   |   |
|                       |                         |                             |             |                     |        |        |   |   |
|                       |                         |                             |             |                     |        |        |   |   |
|                       |                         |                             |             |                     |        |        |   |   |
|                       |                         |                             |             |                     |        |        |   |   |
|                       |                         |                             |             |                     |        |        |   |   |
|                       |                         |                             |             |                     |        |        |   |   |
|                       |                         | OK Apply Cance              | el          |                     |        |        |   |   |

### 10.2 Commentary Components

The text for comments can now be modified in the component properties dialogs (right click and choose "Properties" from the comment). Additionally, changing this text as part of a custom component/tool will change the default text when the component is created.

|              | E Comment Properties                  | ; | × |
|--------------|---------------------------------------|---|---|
|              | General Format Visibility             |   |   |
| Select and   | Enter the text for the comment below. |   | - |
| type to edit | Select and type to edit text.         |   |   |
|              | OK Apply Defaults - Template - Cancel |   |   |

### 10.3 Labelled Line

This new component draws a horizontal line with a customizable label attached to it. This component can be found in the "General" stencil (see Components Panel).

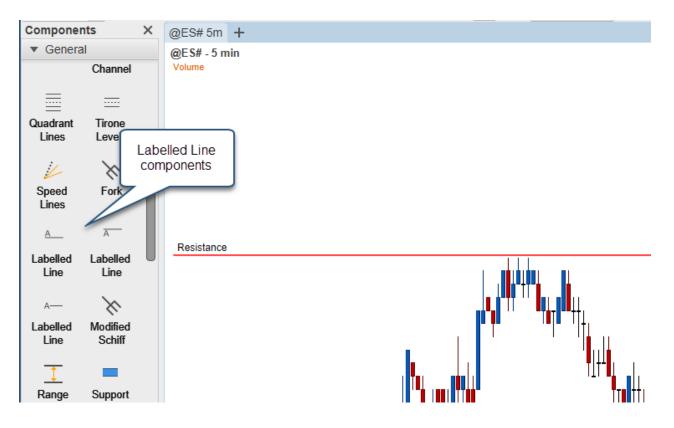

### **m**otive**U**ave<sup>®</sup>

### 10.4 Visibility Options

You can now add multiple visibility options to a component, study or wave/time ratio. An object is visible when one of the visibility conditions is met.

| ⊞                                                                                                    | Support/Resistance Area Properties |             |                  | ×                                      |  |
|----------------------------------------------------------------------------------------------------|------------------------------------|-------------|------------------|----------------------------------------|--|
| General                                                                                                    | Format                             | Visibility  |                  |                                        |  |
| Use the dr                                                                                                    | op down I                          | below to sp | ecify which time | frames this component will be visible. |  |
| Visibility:                                                                                                    | =                                  | -           | 5 min            | - × +                                  |  |
|                                                                                                    | =                                  | -           | Range            | ▼ 3 🖨 Use Points 🗙 🕂                   |  |
|                                                                                                    | >=                                 | -           | Tick             | ▼ 1000 <b>\$</b> × +                   |  |
| <ul> <li>Tick</li> <li>Use Visibility Setting Above</li> <li>Visible On Current Bar Size Only</li> <li>Visible On Current Bar Size Or Higher</li> <li>Visible On Current Bar Size Or Lower</li> </ul> |                                    |             |                  |                                        |  |
| OK Apply Defaults  Template  Cancel                                                                                                    |                                    |             |                  |                                        |  |

### 10.5 Alert Conditions

Multiple alert conditions are now allowed when creating/modifying an alert.

| <sup>1</sup> | Create Alert                            | × |  |  |  |  |
|--------------|-----------------------------------------|---|--|--|--|--|
| Alert Adva   | Alert Advanced Trade                    |   |  |  |  |  |
| Parameters   |                                         |   |  |  |  |  |
| Condition:   | Price  Crosses  3197.00  Indicator +    |   |  |  |  |  |
|              | Volume 		 >= 		 4000 		 □ Indicator × + |   |  |  |  |  |
|              | Trigger Multiple                        |   |  |  |  |  |
| Label:       | Click to add                            |   |  |  |  |  |
| Comments:    | multiple conditions.                    |   |  |  |  |  |
|              |                                         |   |  |  |  |  |
| Notification |                                         |   |  |  |  |  |
| Show Alert:  | Yes 🔻                                   |   |  |  |  |  |
| Play Sound:  | Yes 🔹 🗸 Use Preset Sound                |   |  |  |  |  |
| Sound File:  | ► Browse                                |   |  |  |  |  |
| Send Email:  | No   Attach Image                       |   |  |  |  |  |
|              |                                         |   |  |  |  |  |
|              |                                         |   |  |  |  |  |
|              |                                         |   |  |  |  |  |
|              |                                         |   |  |  |  |  |
|              |                                         |   |  |  |  |  |
|              | OK Save Defaults Delete Cancel          |   |  |  |  |  |

### 10.6 Indicator "Draw on Top"

Added an option to draw an indicator on top of the other indicators. This is on by default for Bid, Ask and Last price. This feature is also available for study indicators (see advanced properties).

| n               | Indicator: Last Price                          | × |  |  |
|-----------------|------------------------------------------------|---|--|--|
| The fields belo | ow allow you to adjust the indicator settings. |   |  |  |
| Enabled:        | $\checkmark$                                   |   |  |  |
| Price Line:     | - 1.0 • Enabled                                |   |  |  |
| Outline Color:  |                                                |   |  |  |
| Label Color:    | ▼ ✓ Use Default                                |   |  |  |
| Text Color:     | <b>—</b>                                       |   |  |  |
| Font:           | Arial;13.0 💉 🗸 Use Default                     |   |  |  |
|                 | ✓ Draw On Top                                  |   |  |  |
| OK Cancel       |                                                |   |  |  |

#### 10.7 TD Ameritrade Login

The login procedure has been changed to use a browser-based login. This was done to comply with TDA's new API login procedure.

| D Ameritrade     | D Ameritrade     |  |  |  |  |
|------------------|------------------|--|--|--|--|
| Secure Log-in    |                  |  |  |  |  |
| User ID          |                  |  |  |  |  |
| Password         | Ø                |  |  |  |  |
| Remember User ID |                  |  |  |  |  |
| Log in Cancel    |                  |  |  |  |  |
| Forgot user ID?  | Forgot password? |  |  |  |  |

### 10.8 Java 13

MotiveWave version 6.0.2 was updated to the latest Java VM. This will require a full install on Windows (ie: download the latest installer from our website and run it on your local machine). Download available from <u>https://www.motivewave.com/download.htm</u>